#### CAD Tutorial : Chair Components

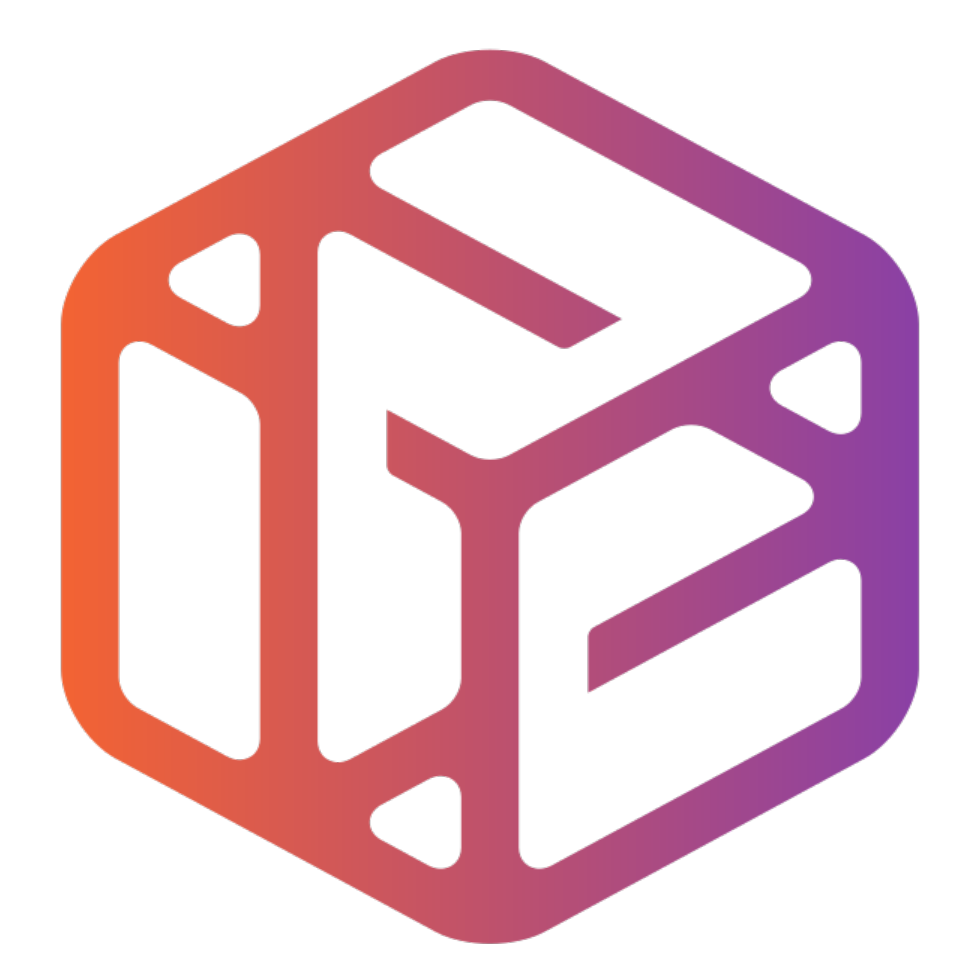

# Design out the box

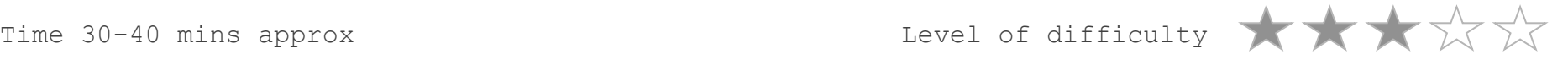

## By the end of this tutorial you will be able to…

- Link basic shapes
- Use the Arc tool
- Use the Follow Me tool to produce a rounded edge
- Use construction lines/points
- Colour/render your finished toy boat

### Skills to be used in this project…

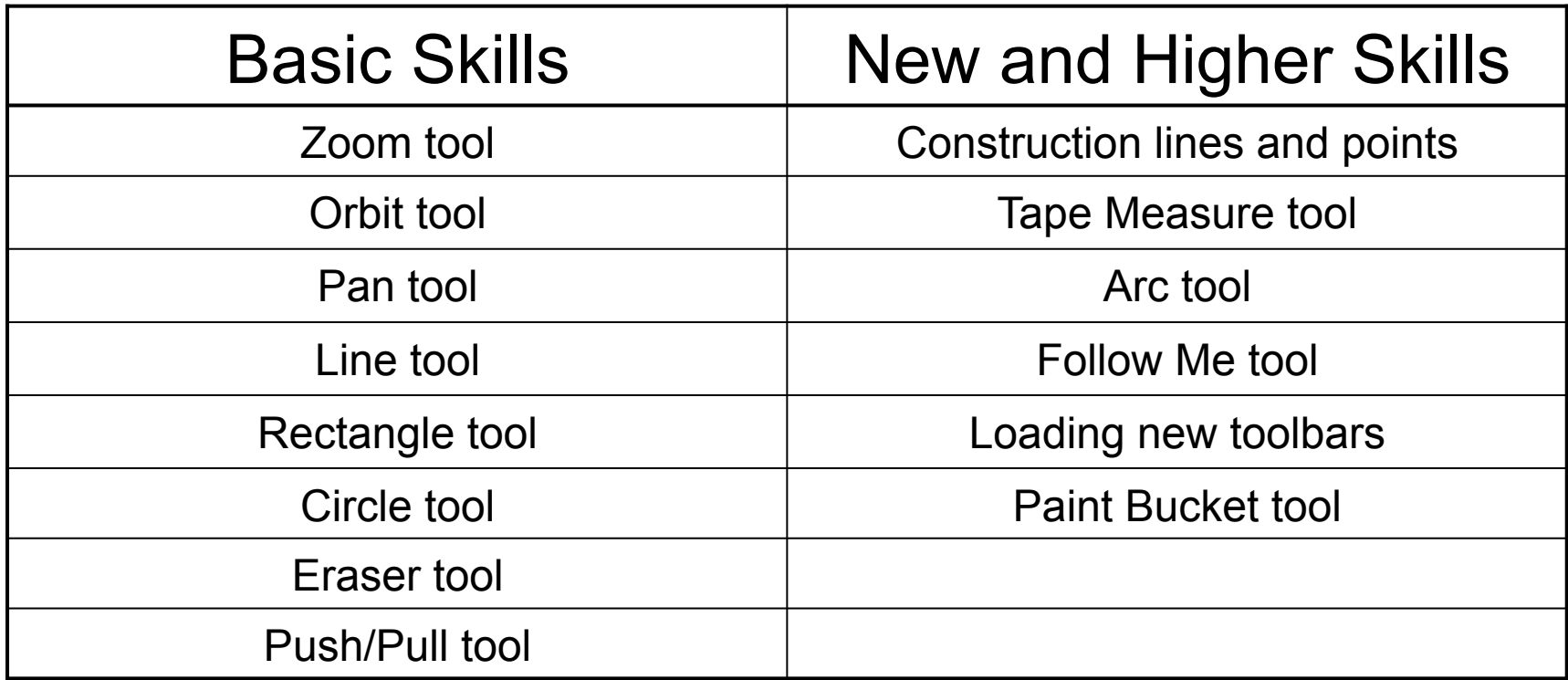

**Basic skills** are those required to do very basic drawings and are detailed as part of this presentation.

**New and higher skills** may be new to the novice and are the focus for learning in this presentation.

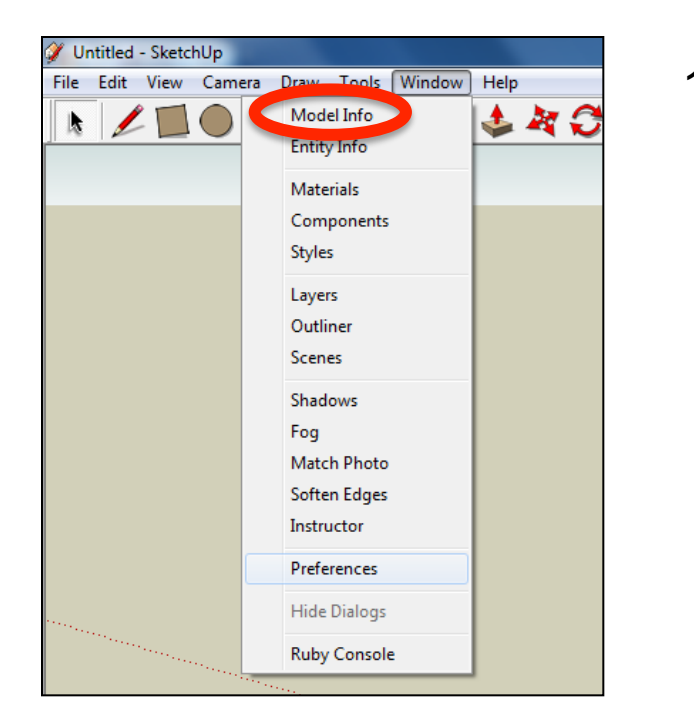

2. Select **Units** and choose **Decimal Millimetres**. We are using this template because we are doing a product design.

*Note: It is often necessary to start a new file to use the new template. Go to File then New.* 

1. Open the sketch up drawing. Once you have opened SketchUp, go to **Window** and select **Model Info**

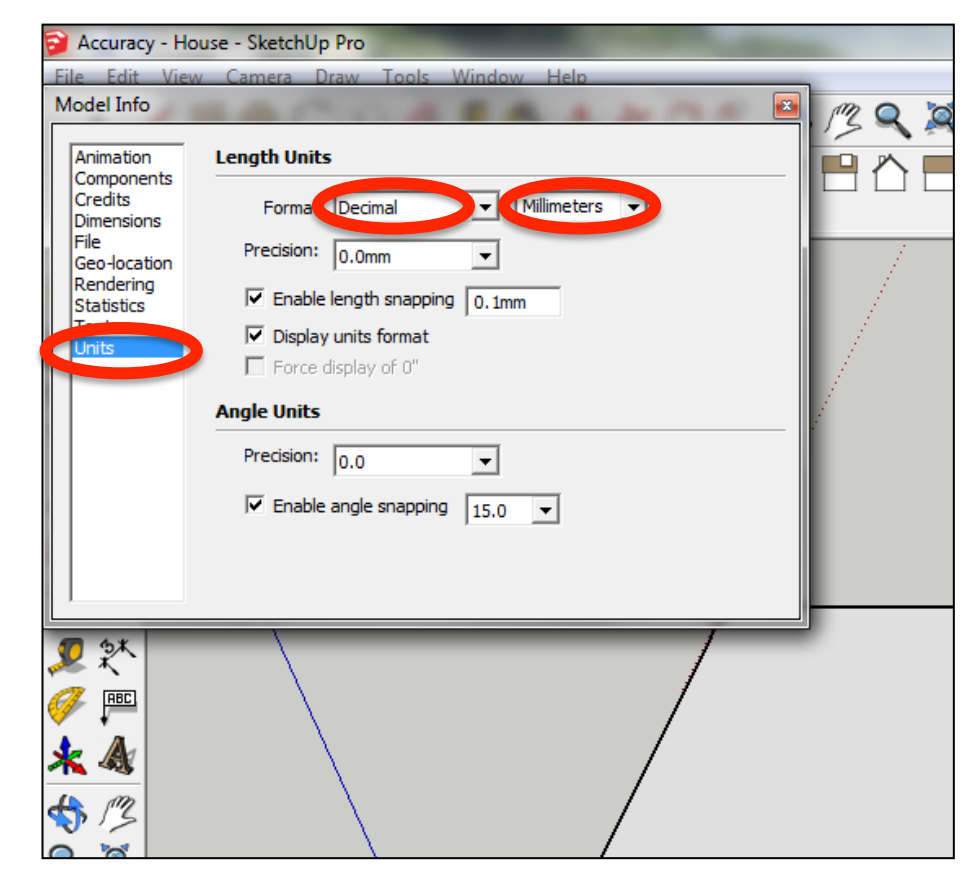

3. Now select the **View** then **toolbars** and ensure **Getting Started** and **Large Tool Set** are ticked

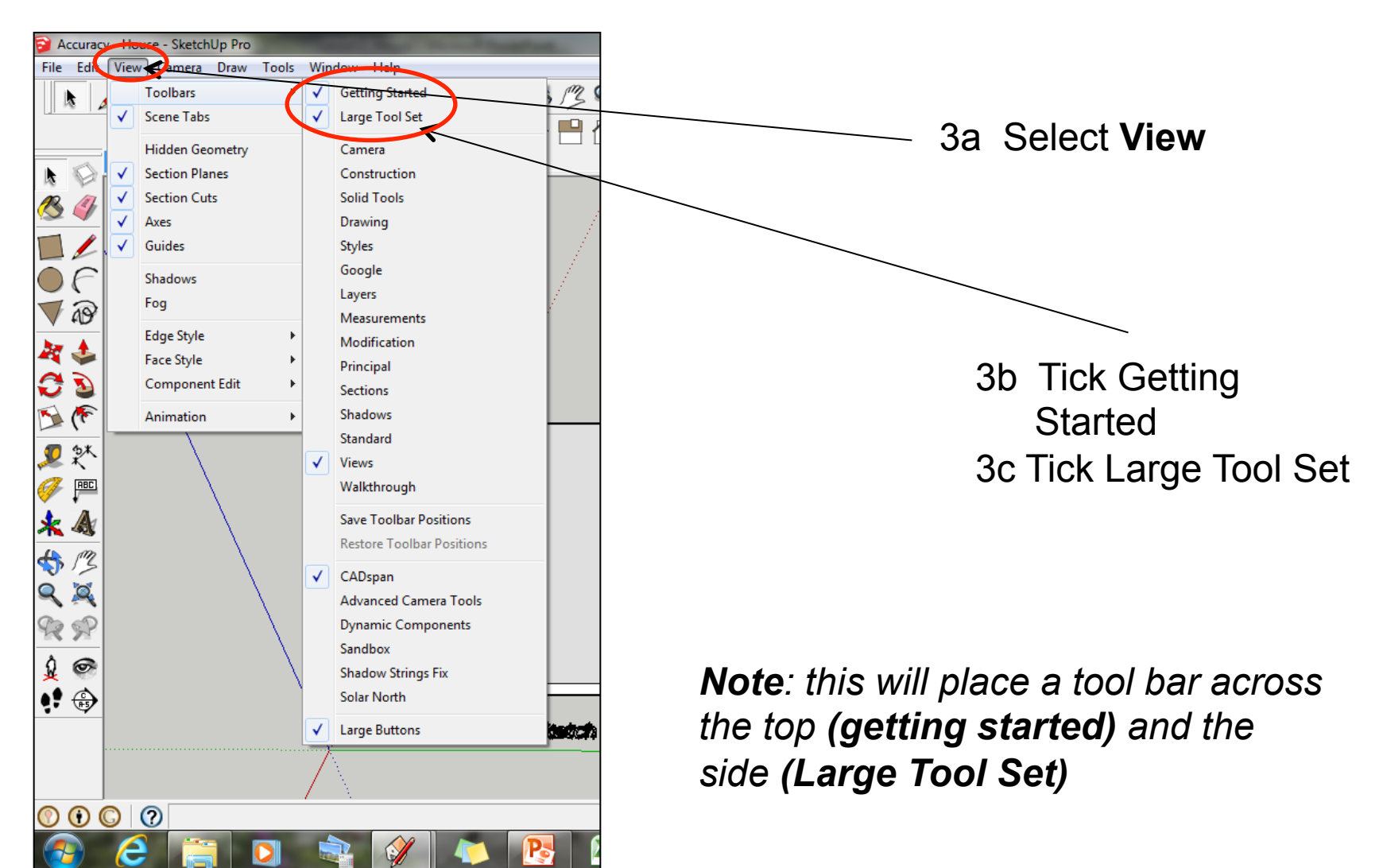

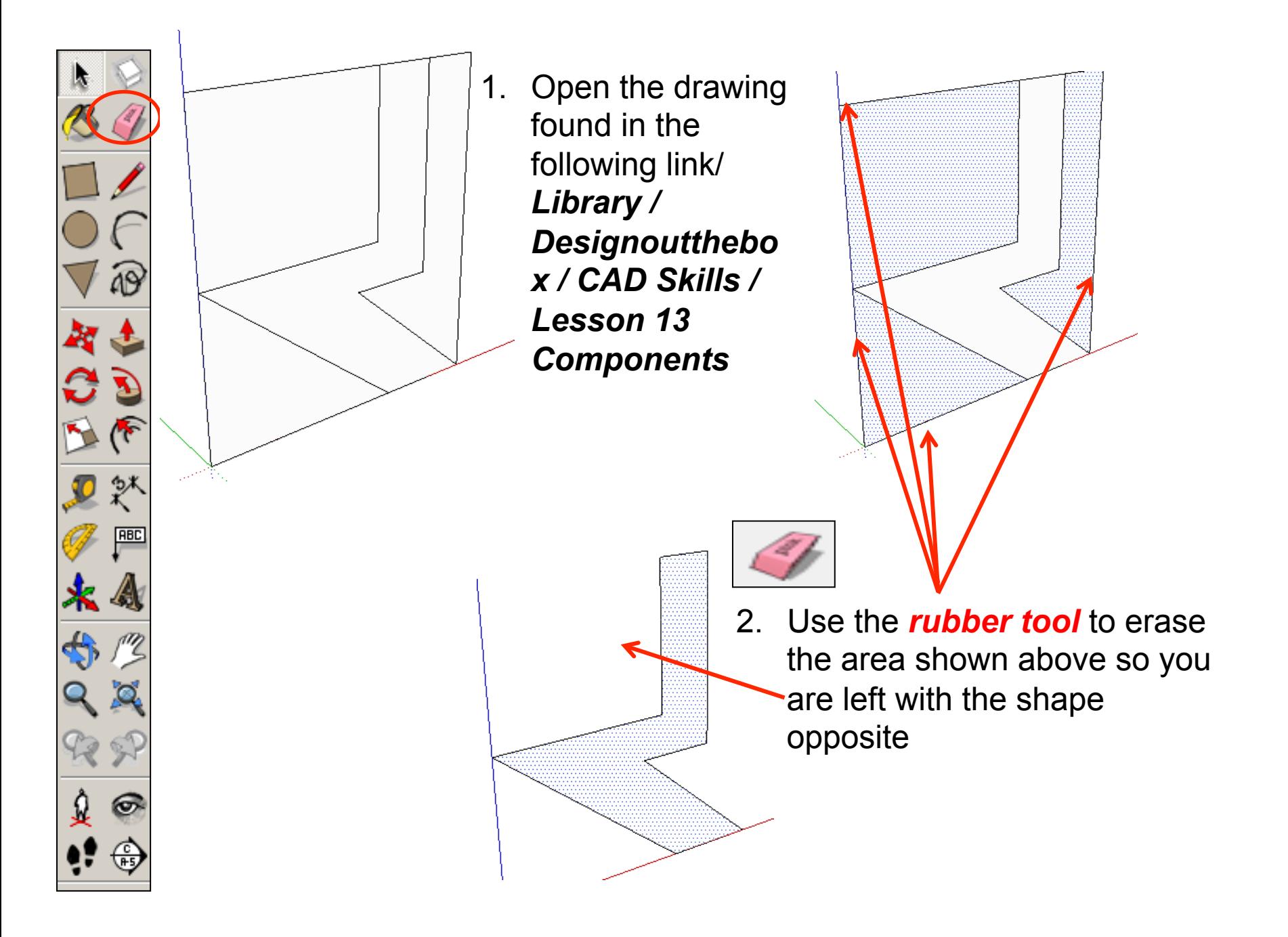

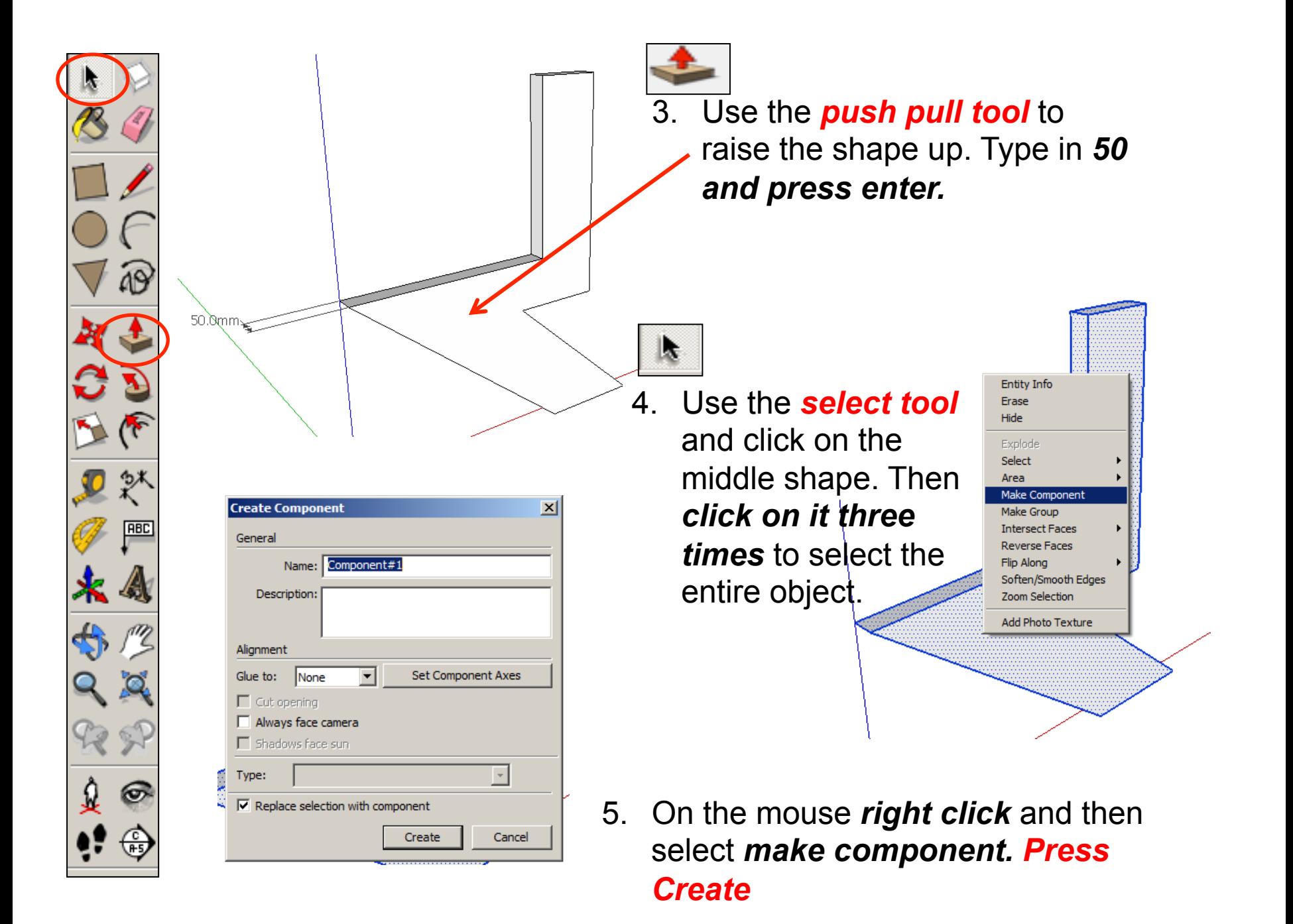

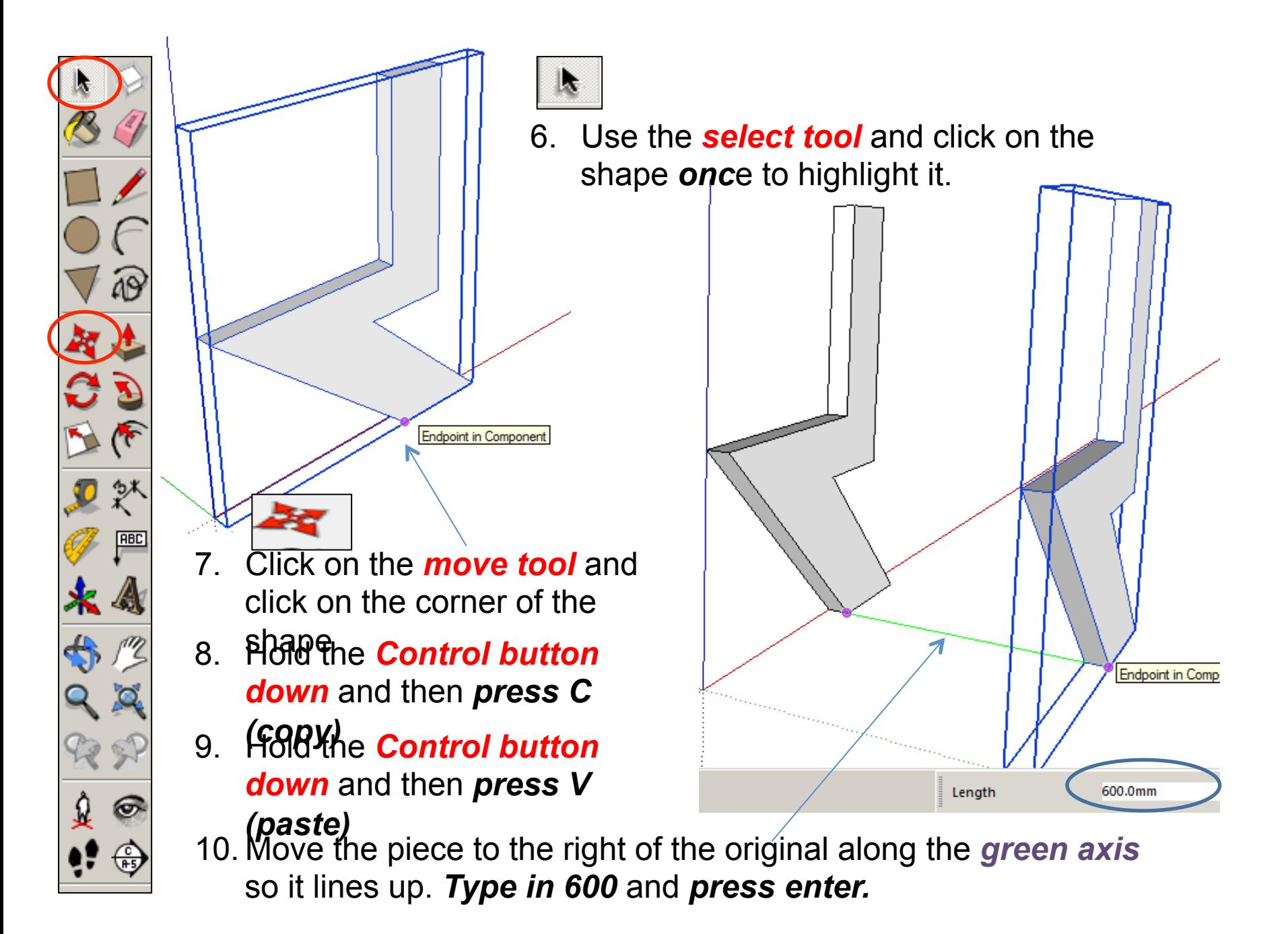

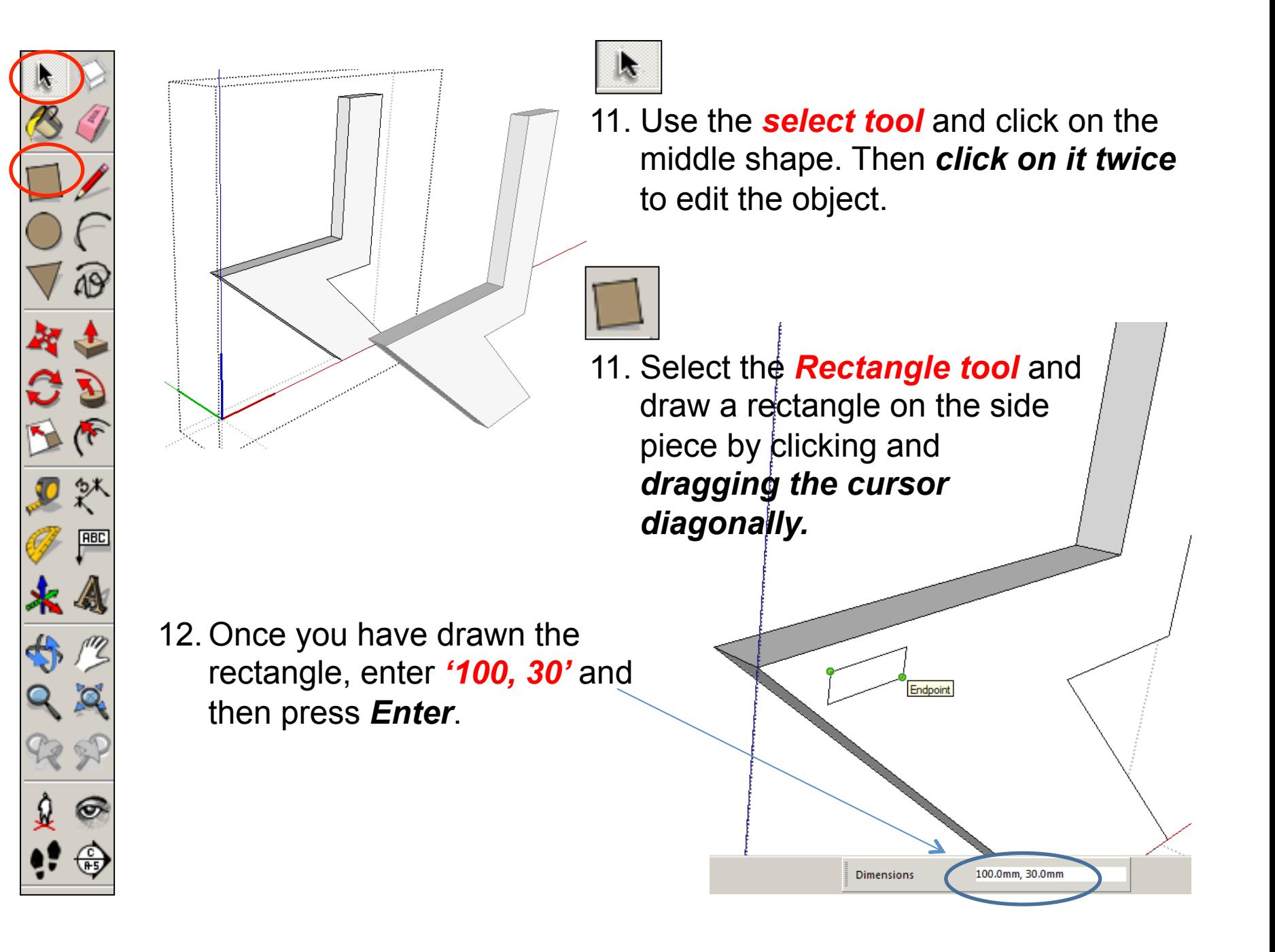

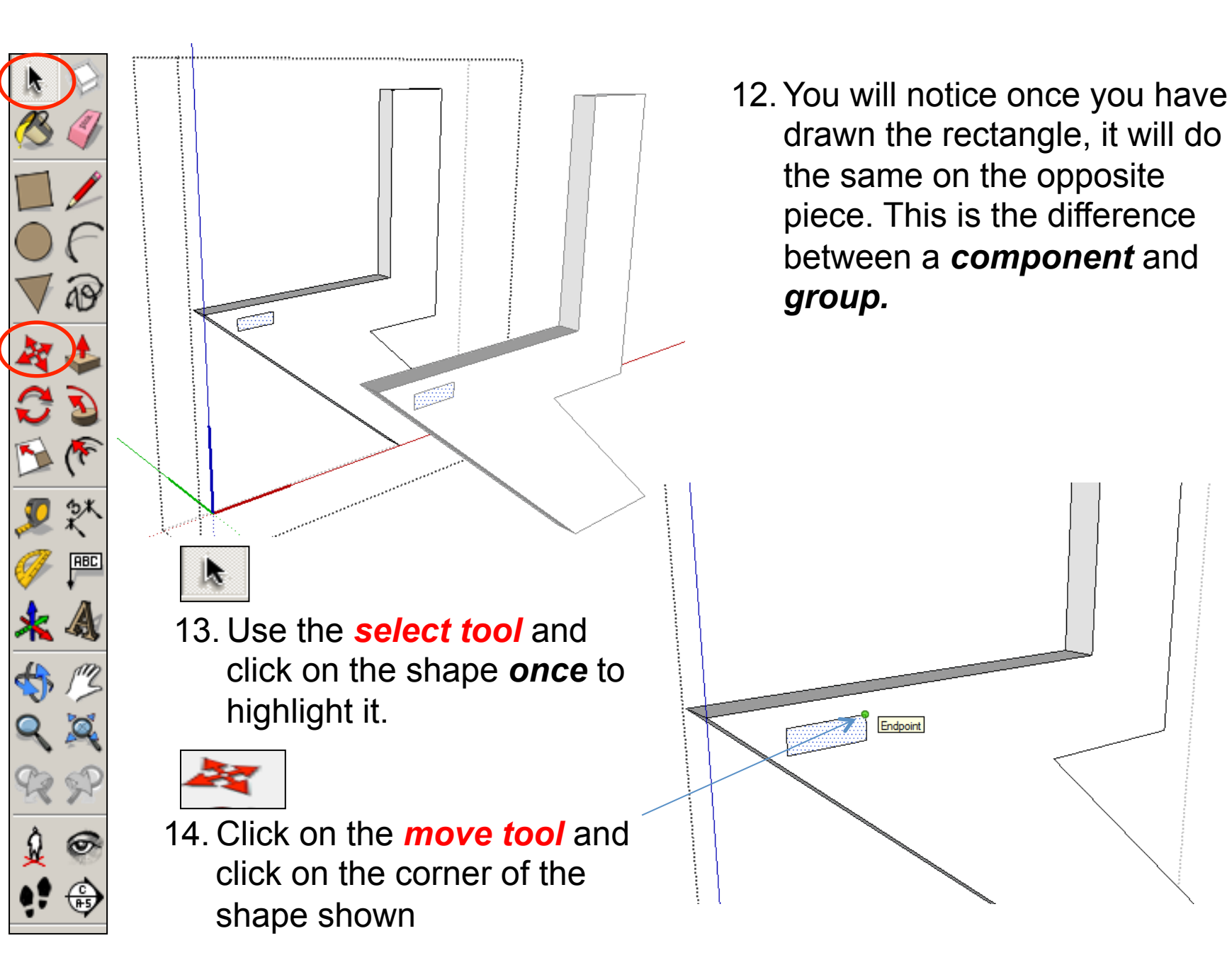

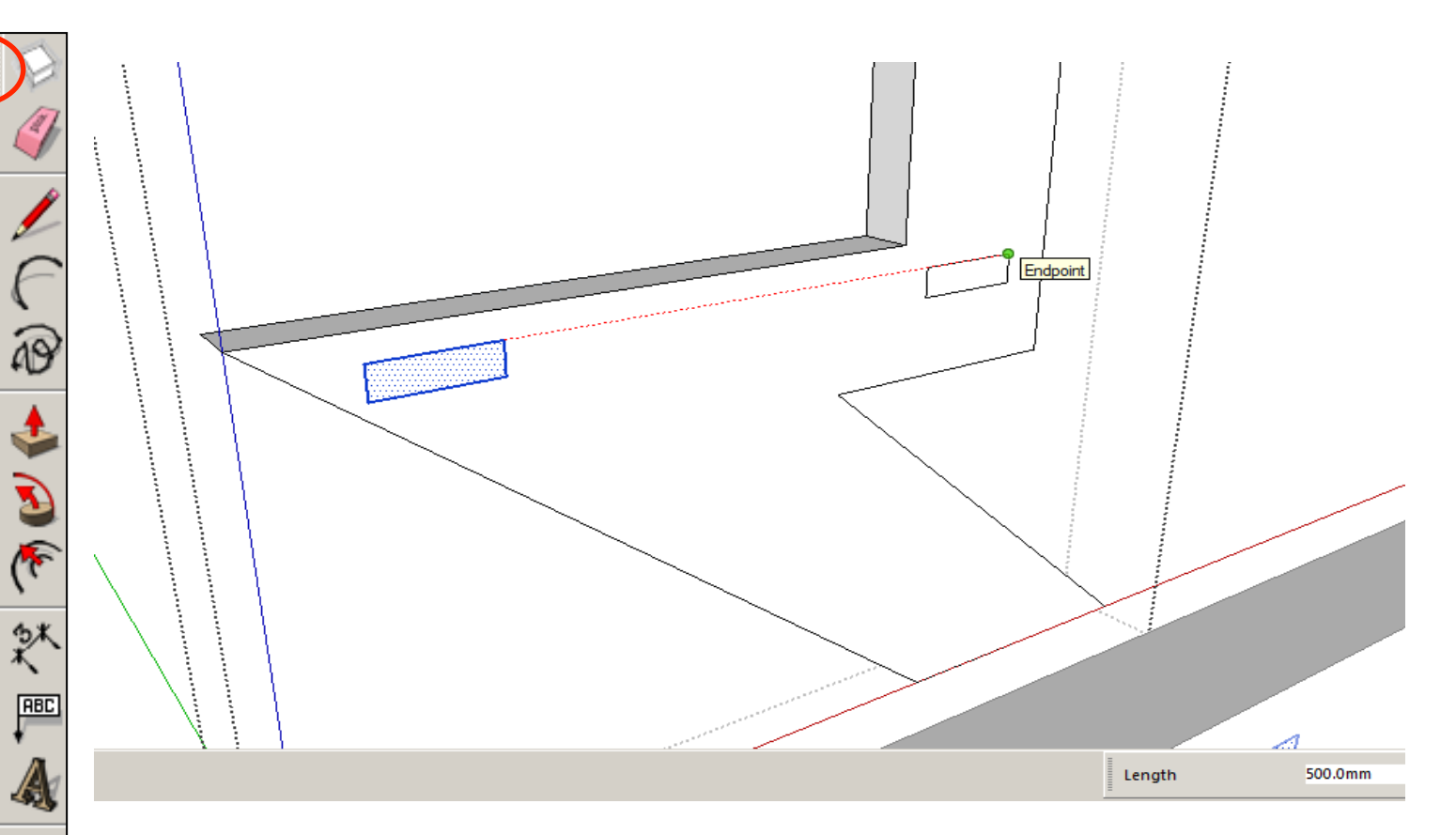

- 15. Hold the *Control button down* and then *press C*
- 16. Fold the **Control button** *down* and then *press V* 
	-
- *(paste)* 17. Move the piece to the right of the original along the *red axis* so it lines up. *Type in 500* and *press enter.*

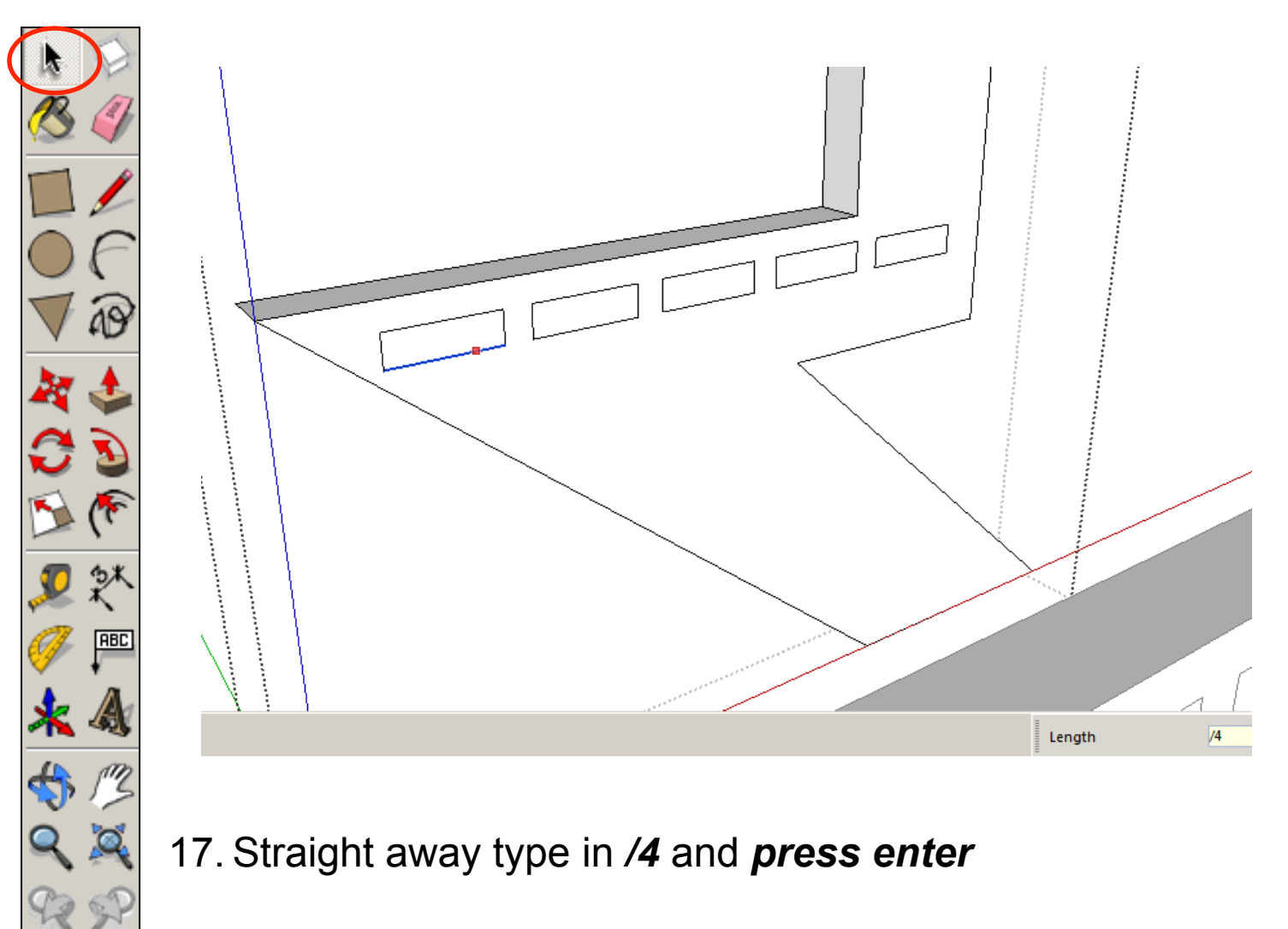

 $\circ$ 

18. It should then infill *4 squares* in front of the last one *equally spaced out* 

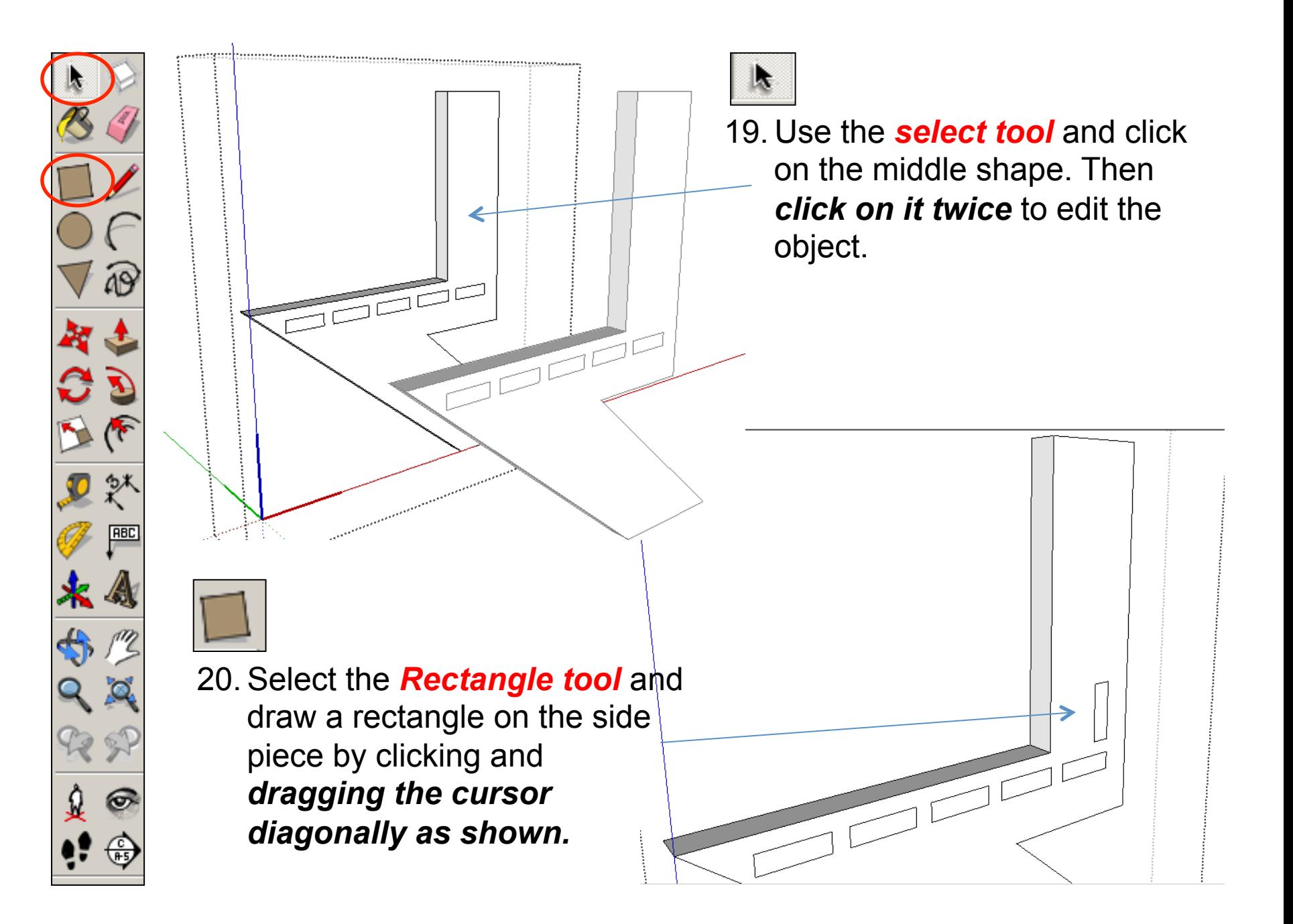

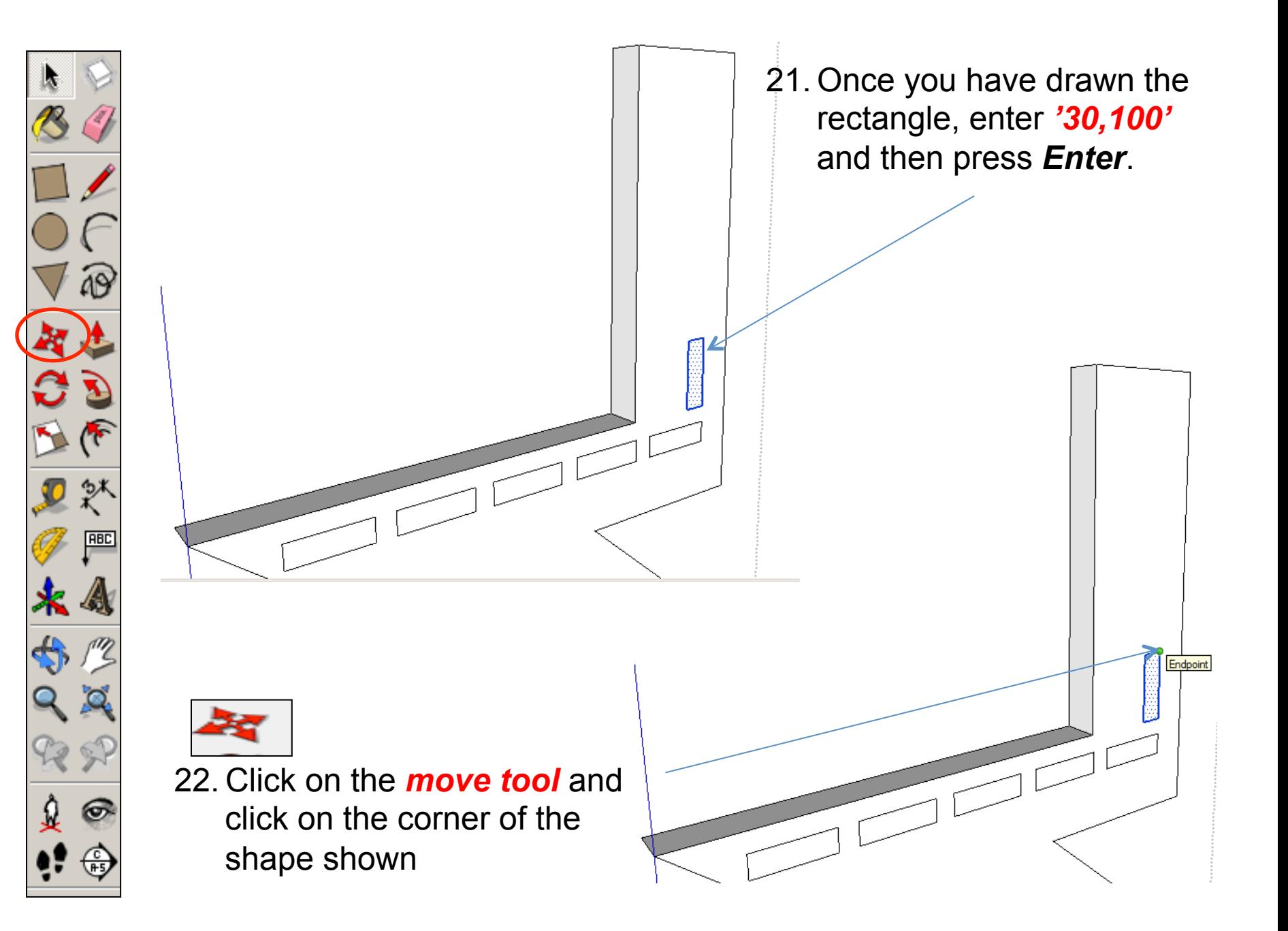

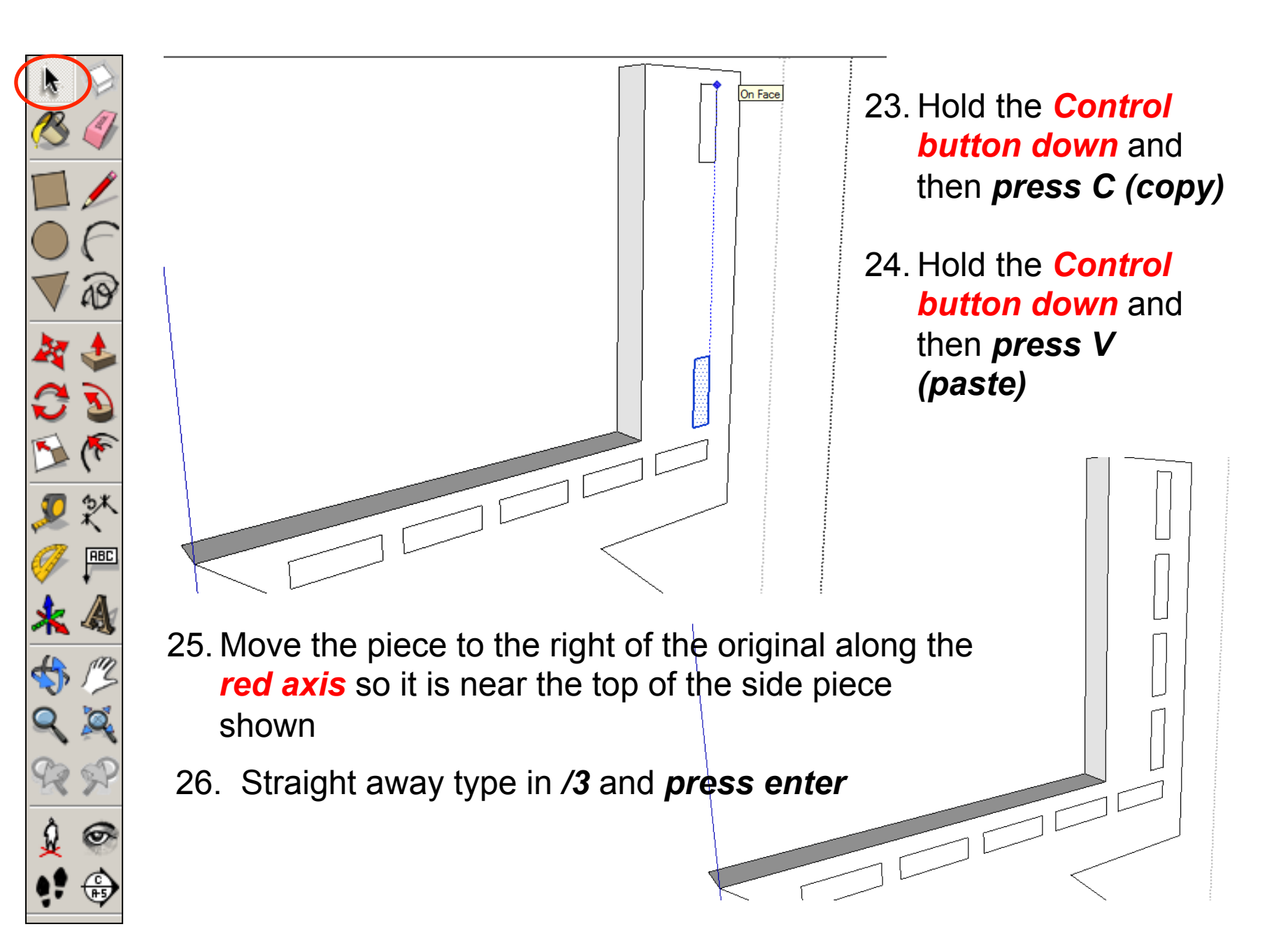

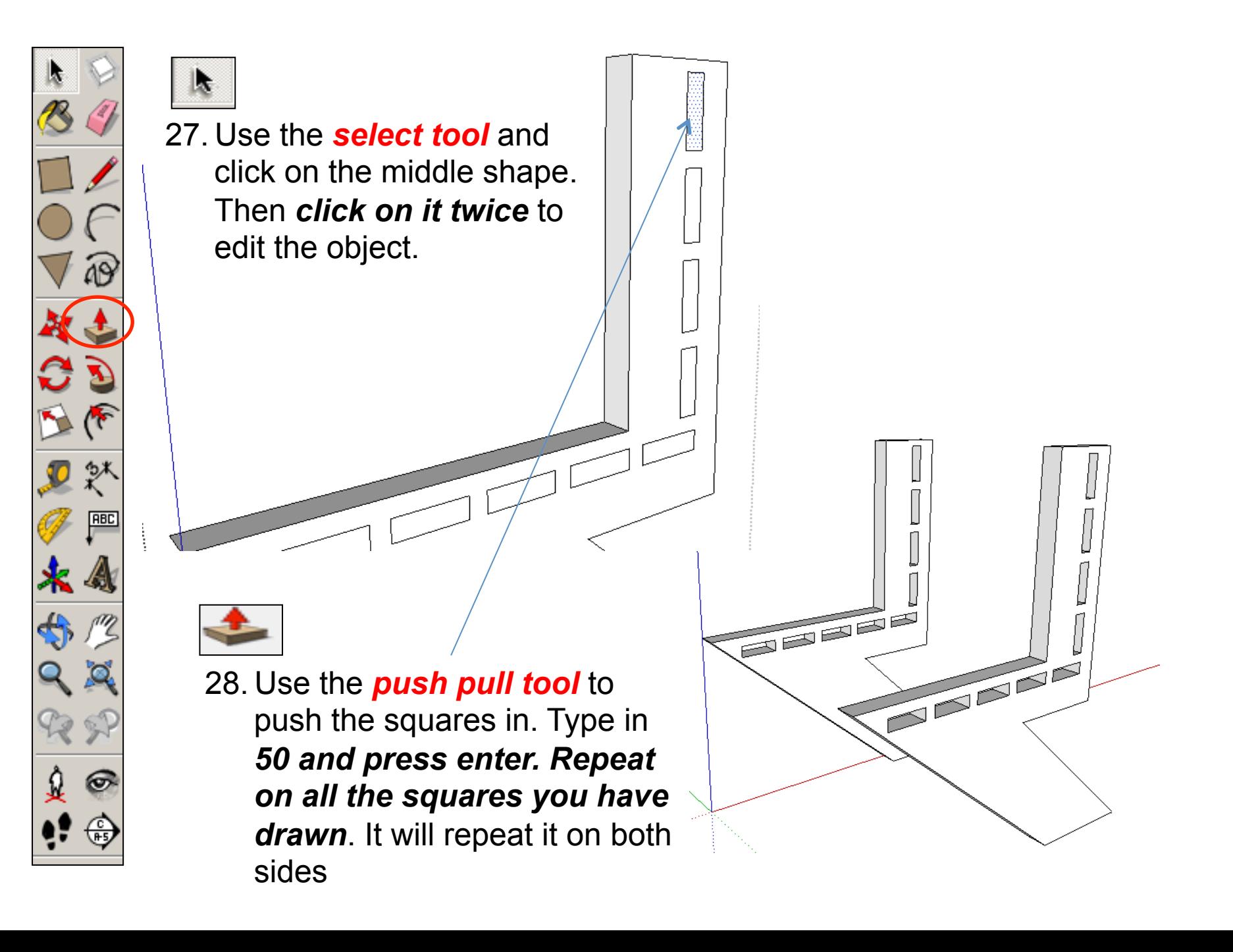

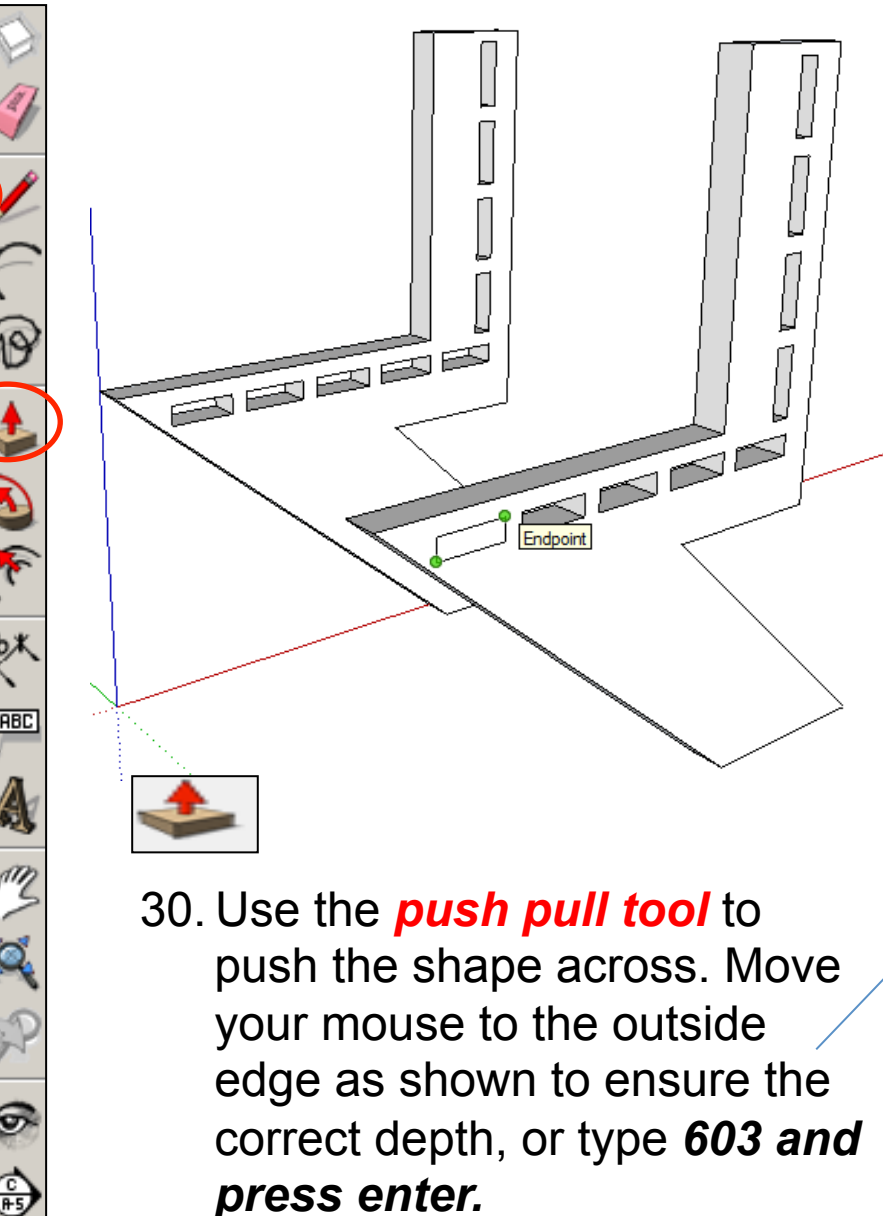

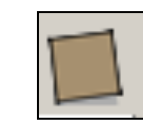

29. Select the *Rectangle tool* and draw a rectangle on the side piece by clicking and *dragging the cursor diagonally as shown from one point to another.* 

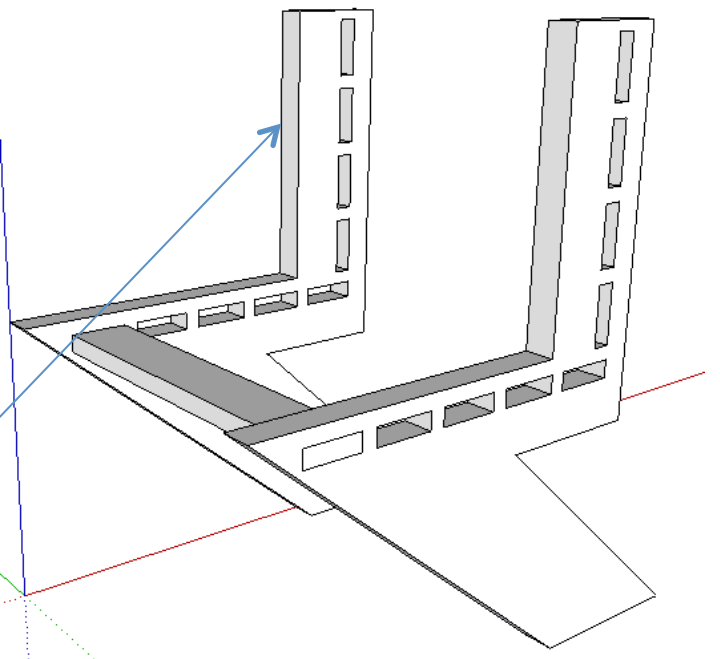

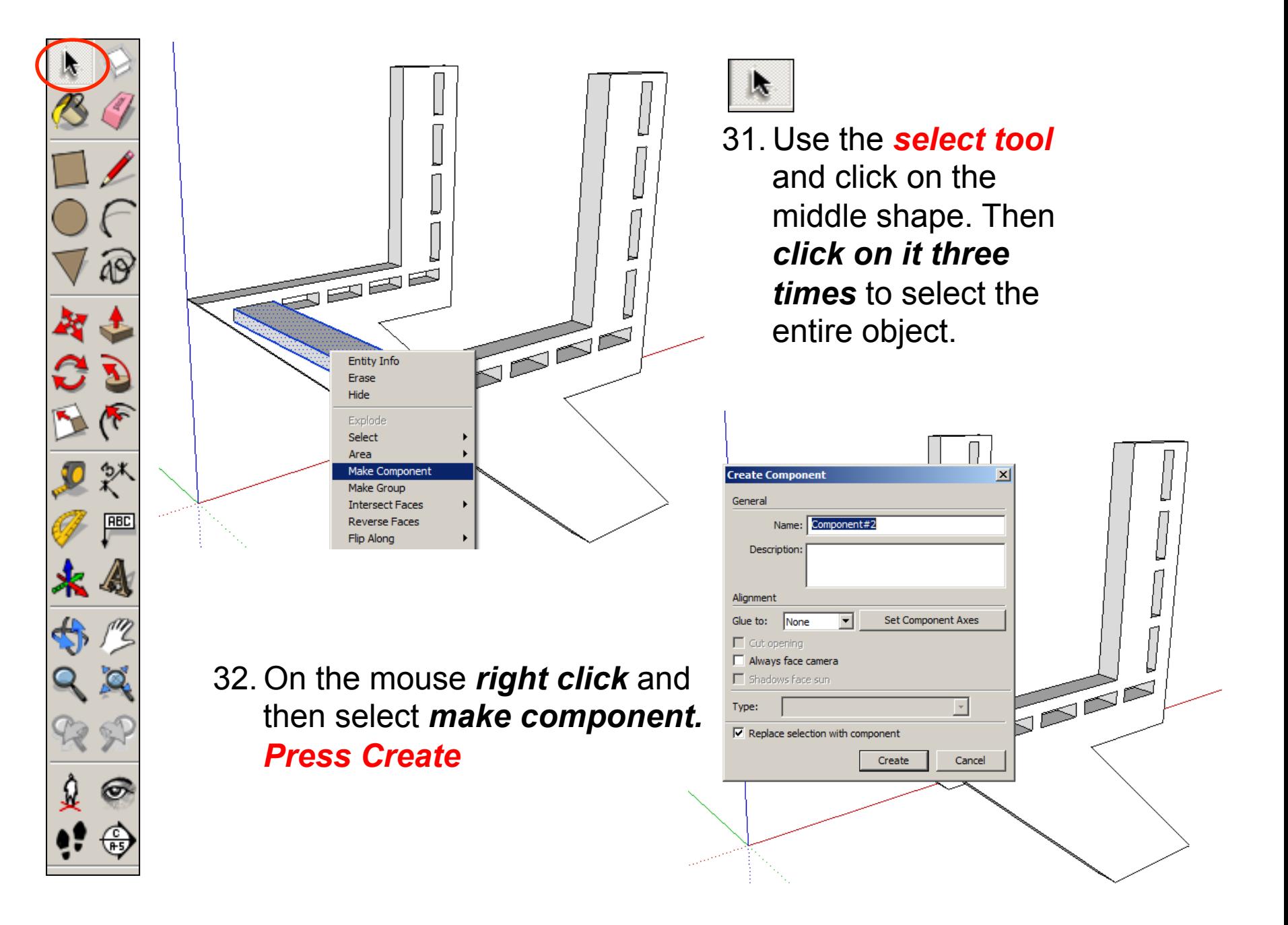

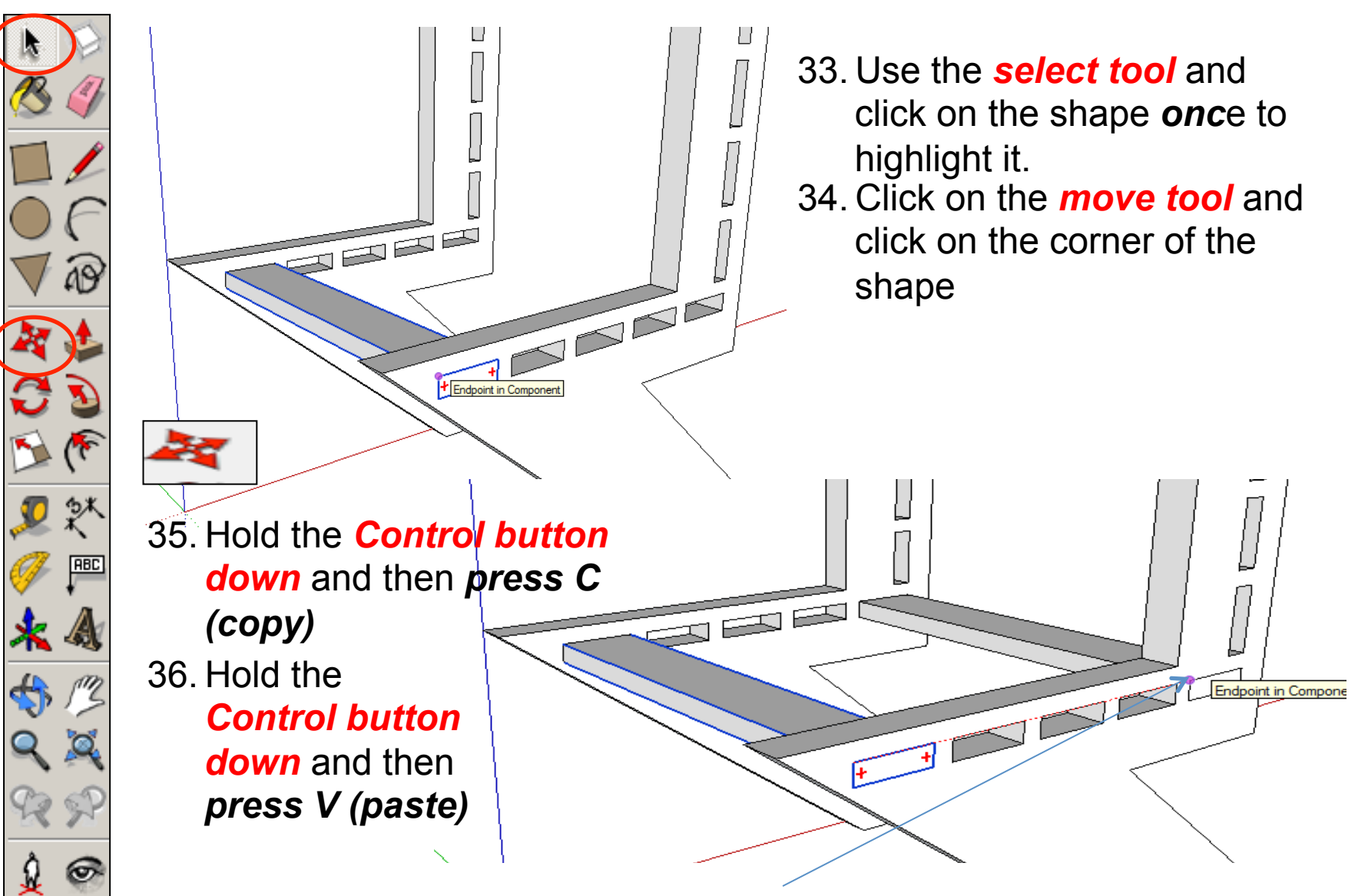

37. Move the piece to the right of the original along the rectangles until it snaps to the last one and the *endpoint shown.* 

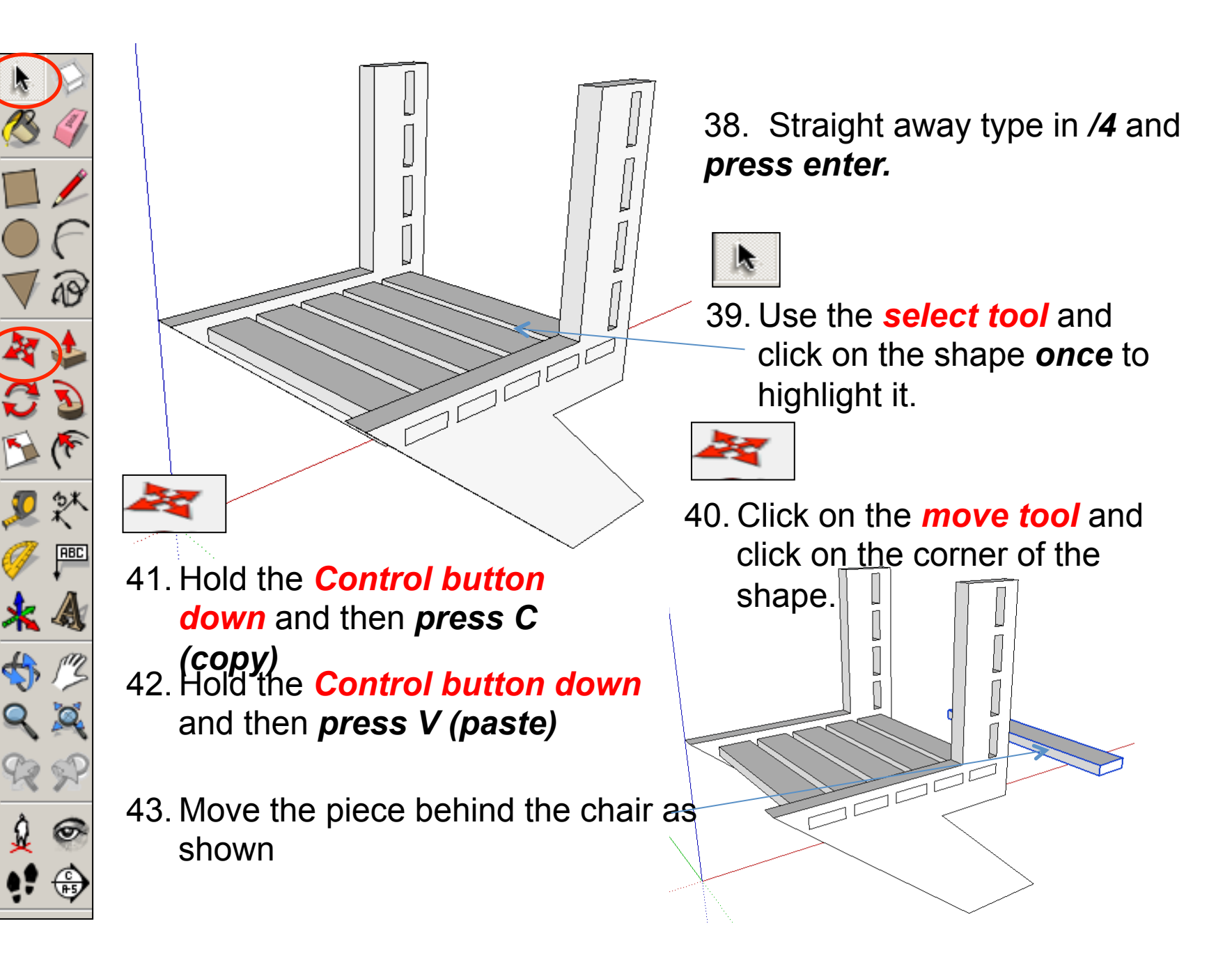

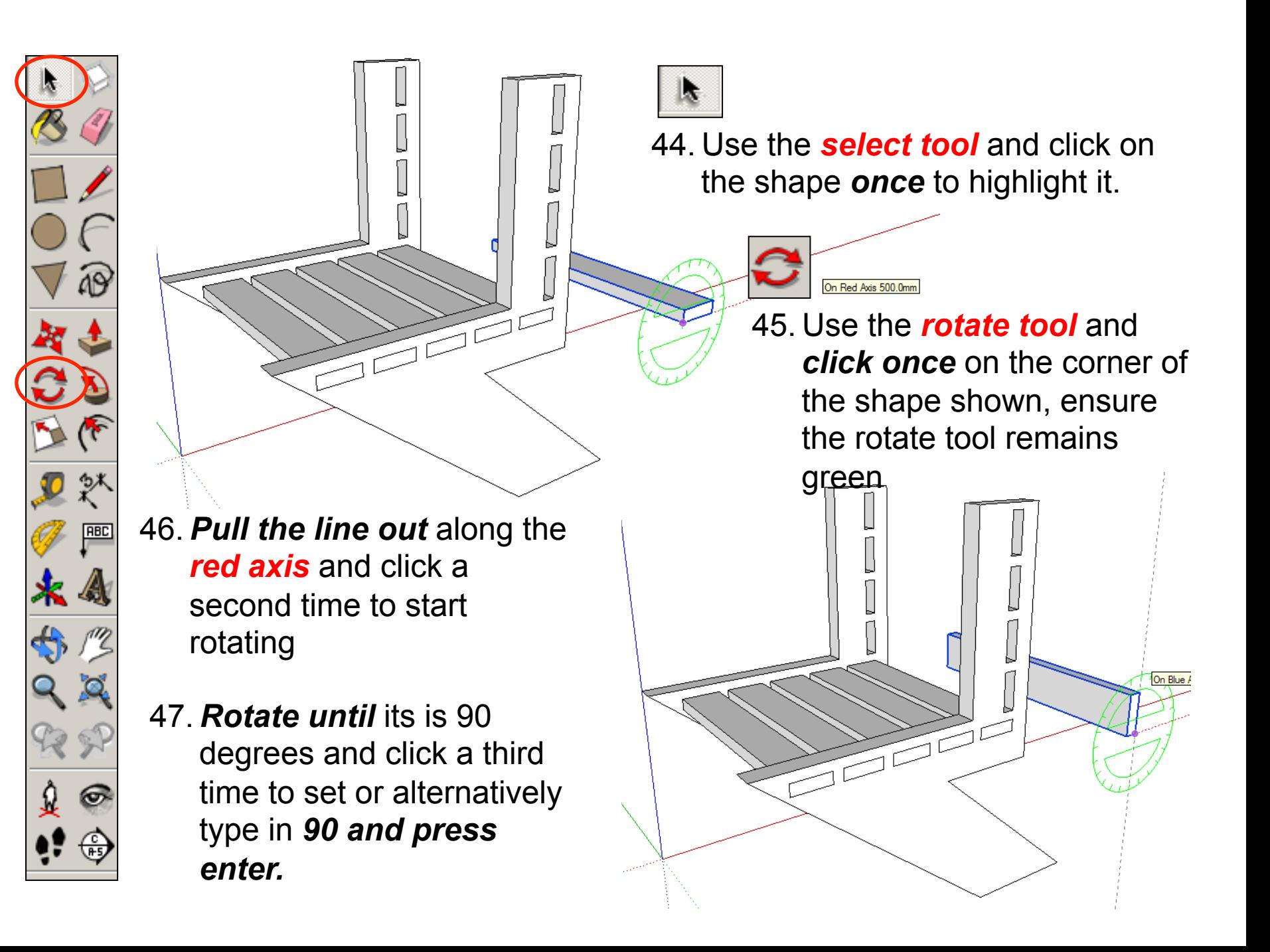

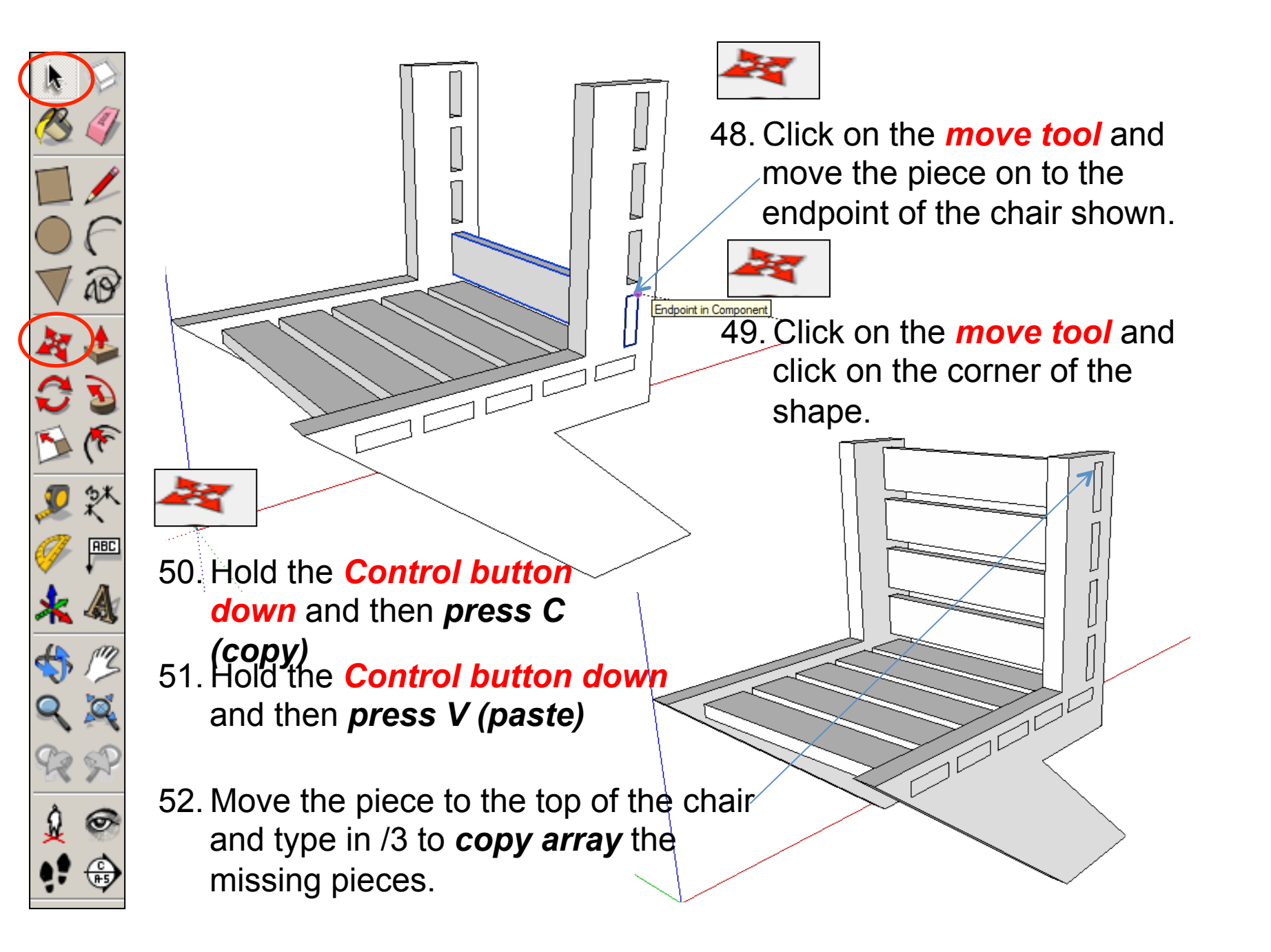

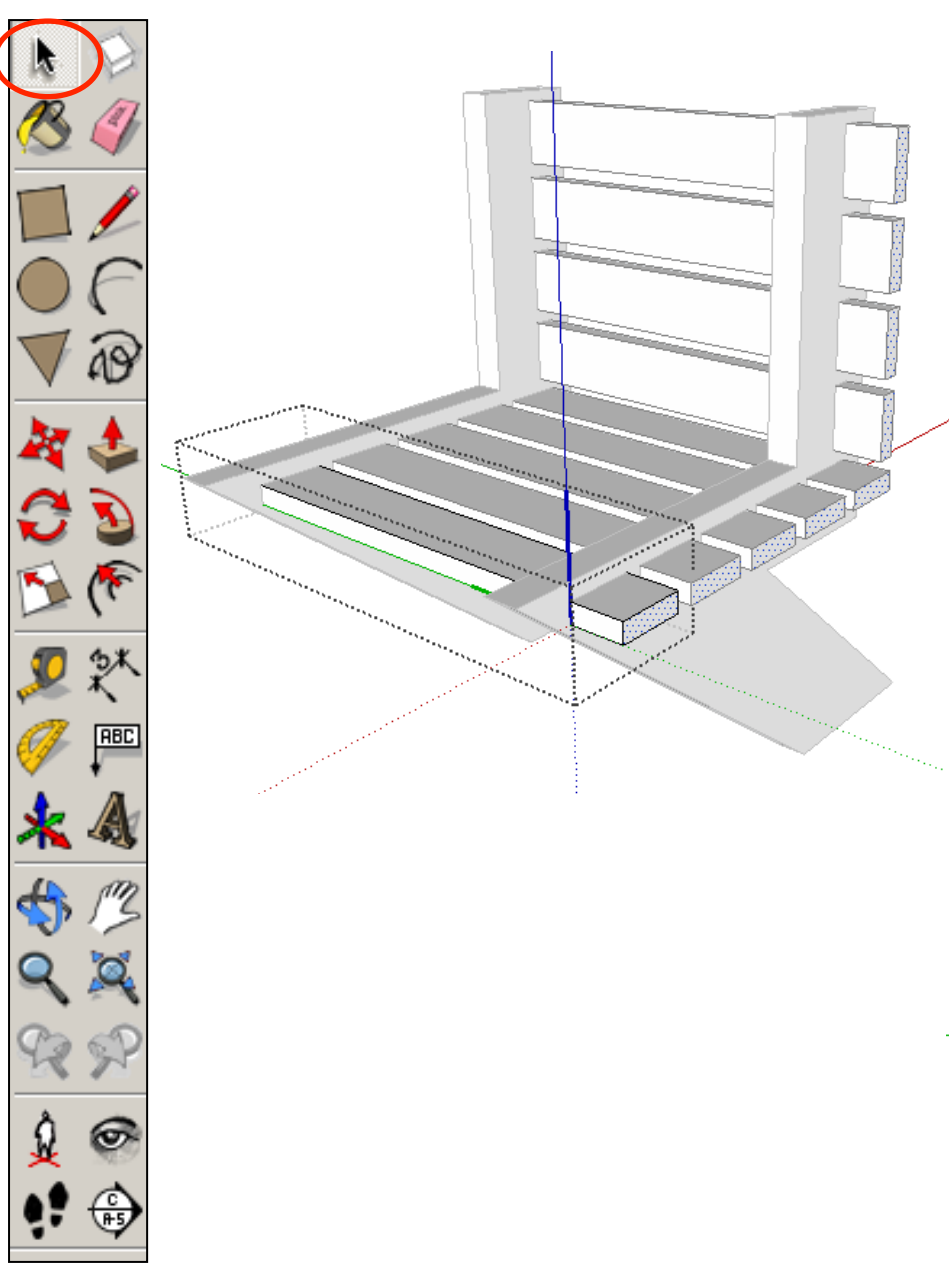

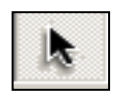

53. Use the *select tool* and click on the shape *twice* to edit it.

### *Task:*

 Have a go at changing the shape of the wooden slats and the sides of the chair to your own style.

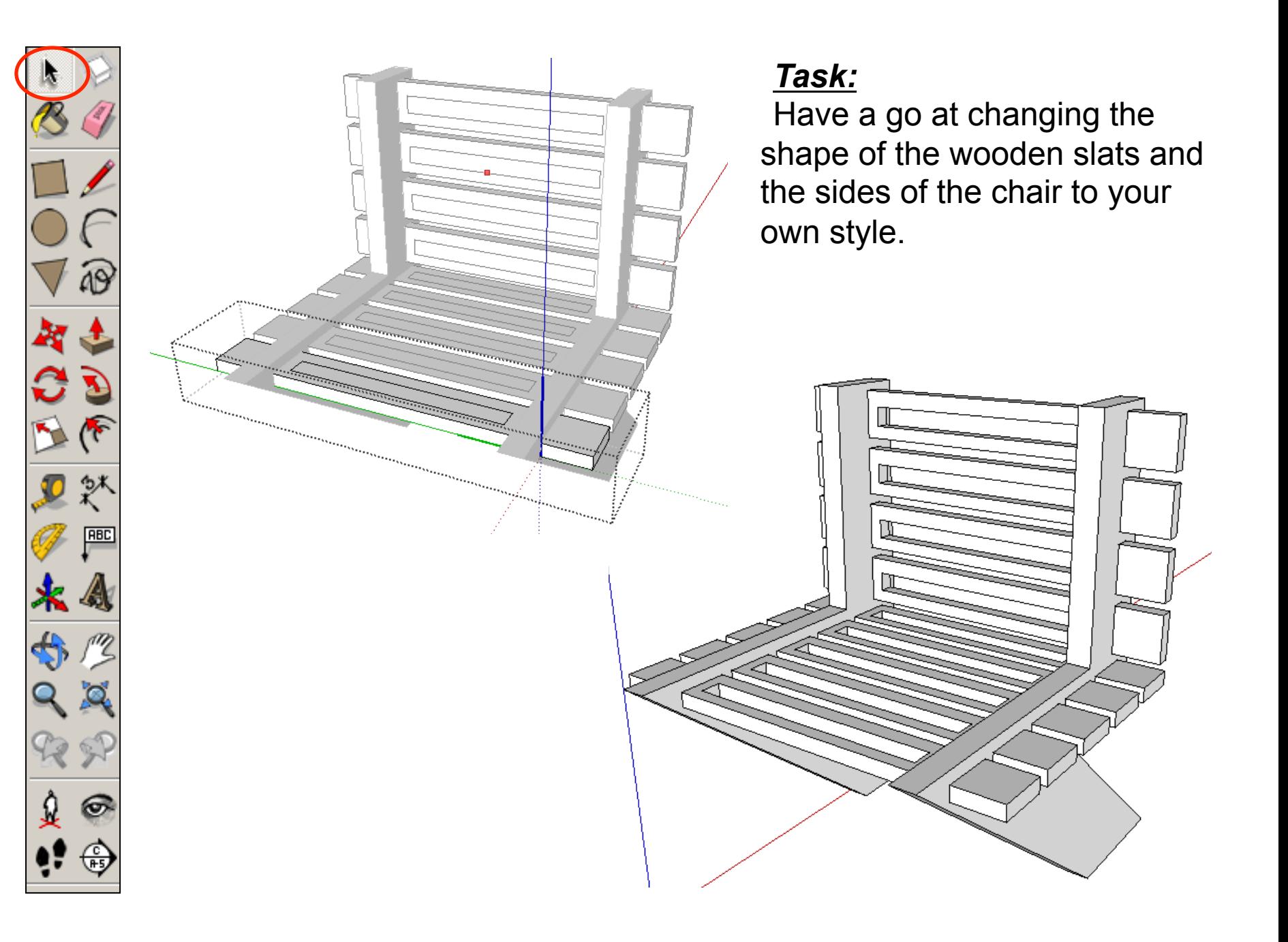

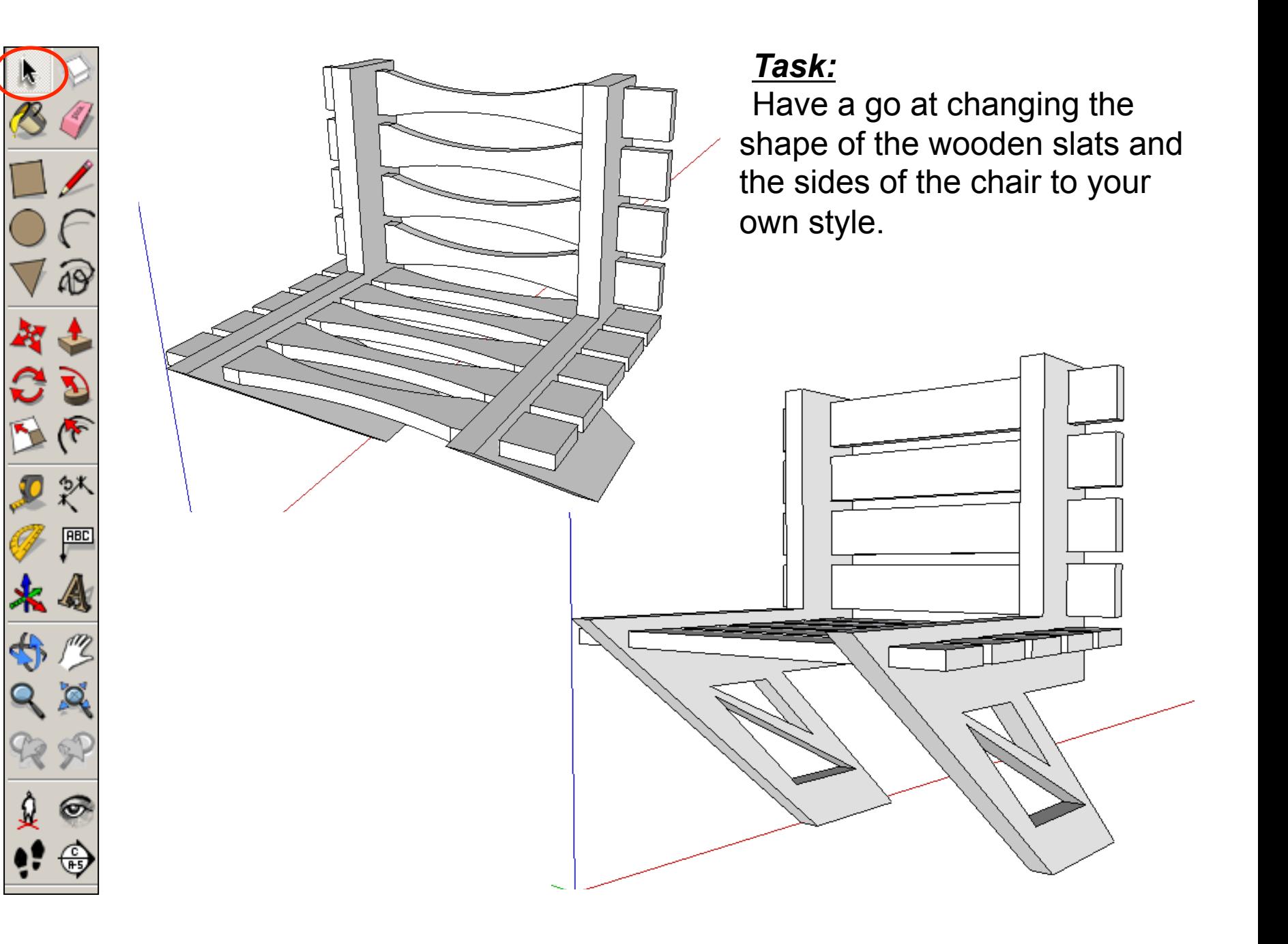

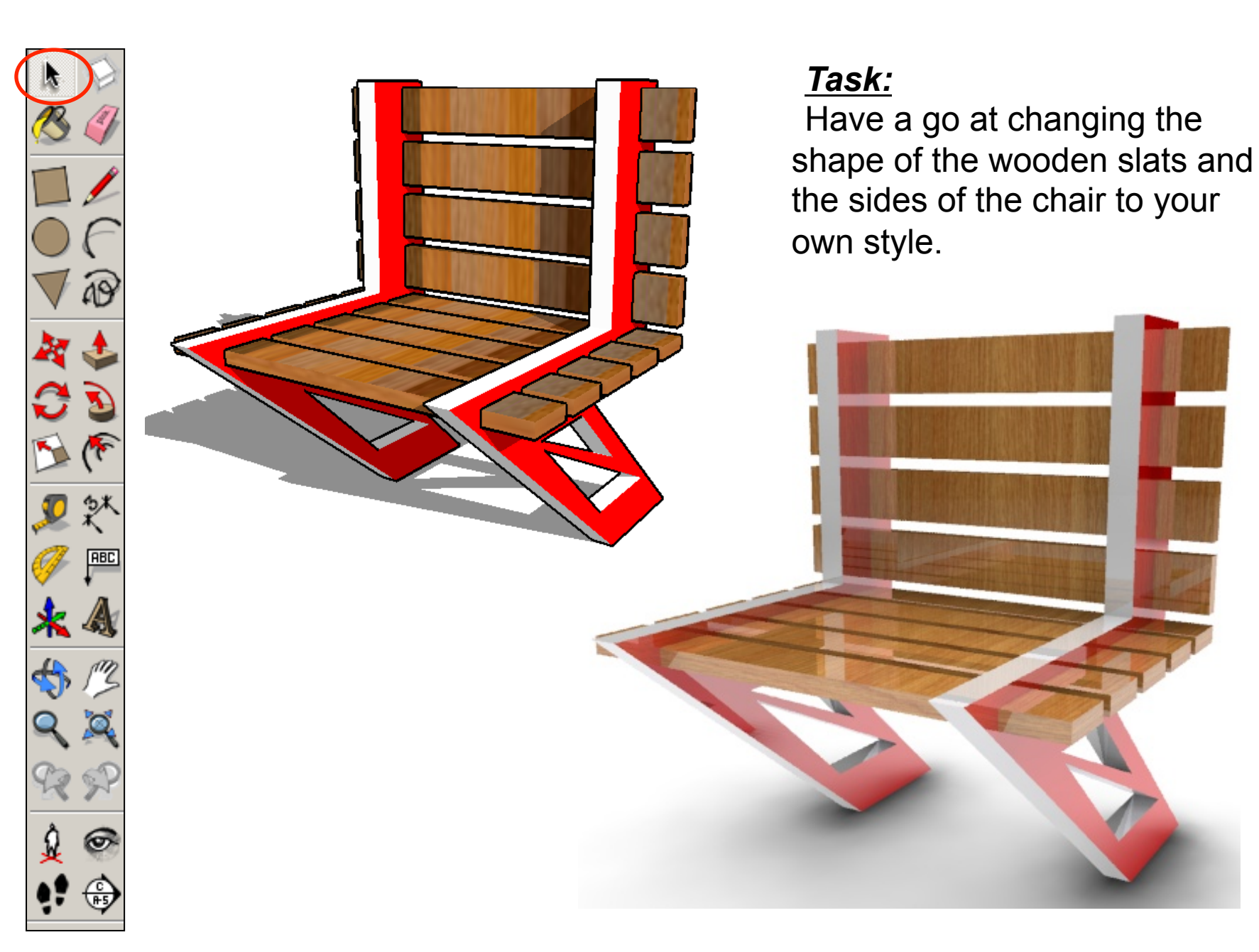